# **O** Spinal<br> **Modulation**

# **Clinical Programmer**

# **Model MN0700**

# **User Manual**

# **Spinal Modulation, Inc. 1135 O'Brien Drive Menlo Park, CA 94025 USA**

CAUTION – Investigational Device Limited by Federal (US) Law to Investigational Use

Copyright © June 2011 by Spinal Modulation, Inc. All Rights Reserved. No portion of this manual may be reproduced or transmitted in any form or by any means, electronic or mechanical, including photocopying, recording, or any information storage and retrieval systems, without the express written permission of Spinal Modulation, Inc.

### **TABLE OF CONTENTS**

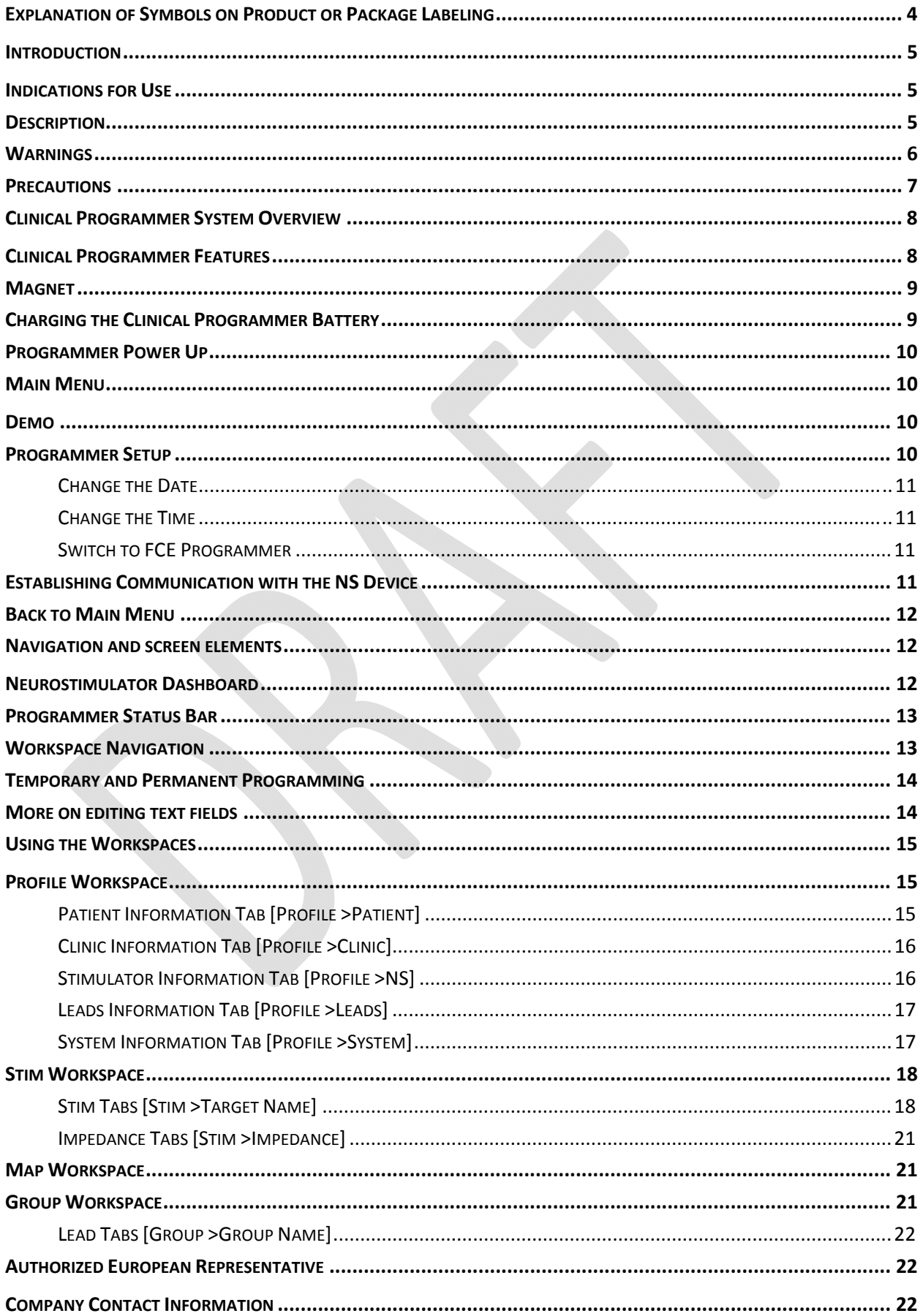

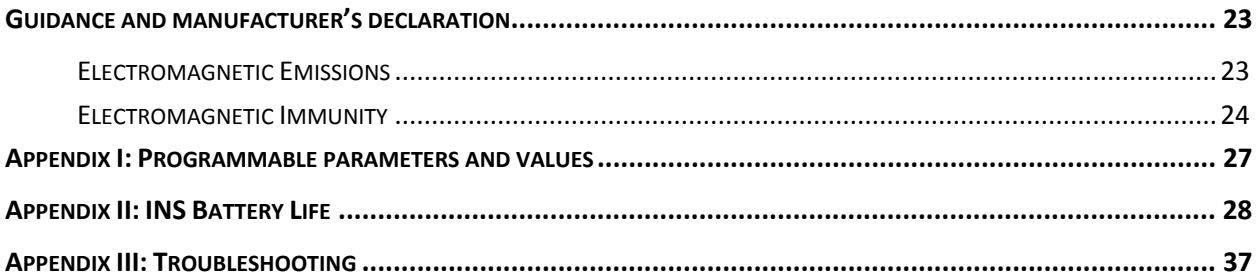

# **Explanation of Symbols on Product or Package Labeling**

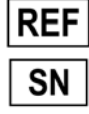

Model Number

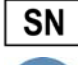

Serial Number

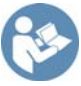

Read the Manual

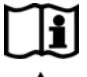

Consult the Manual

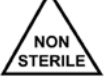

Contents of Package are Non‐Sterile

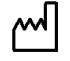

Manufacturing Date

Manufacturer

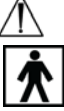

Warning. Pay attention.

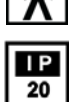

Protected against Electric Shock

Not waterproof. Applies to the Programmer when it is not in its carrying case.

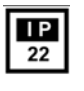

Limited waterproof. Applies to the TNS. Applies to the Programmer in its carrying case.

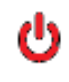

Turns the Programmer ON and OFF. Turns stimulation OFF on the TNS.

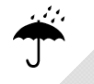

Keep Dry

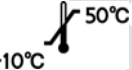

 $-10^{\circ}$ C

Store between ‐10°C and 50°C (14°F and 122°F)

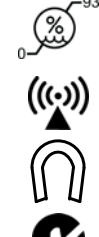

Store between 0 and 93% humidity

The device is a radio transmitter

Magnet. Shows the location of the Programmer magnet.

Australia C‐tick

 $EC$  REP

Authorized European Representative

### **Introduction**

The Clinical Programmer (MN0700) is part of the Spinal Modulation Neurostimulator System. It is intended to be used by the clinical investigator or a Spinal Modulation representative to query and program the Neurostimulator (NS), to retrieve data from the NS and to allow for adjustment of the patient's therapy. This User Manual gives detailed instructions on how to use the Clinical Programmer safely, how to recharge it and how to use it to set up the patient's pain management therapy.

### **Indications for Use**

The Spinal Modulation Neurostimulator System is indicated as an aid in the management of chronic, intractable, neuropathic pain of the lower limbs‐including unilateral or bilateral pain, associated with the following conditions: radicular pain, peripheral neuropathies.

### **Description**

Patients who are indicated for Spinal Modulation's Implantable Neurostimulator System (INS) system will first undergo a trial period using an external Trial Neurostimulator System (TNS) connected to leads placed within the epidural space near the dorsal root ganglion (DRG). Up to four leads may be placed and connected to the Neurostimulator.

Although the leads and stimulator hardware used differ, the programmer hardware and instructions for programming the TNS and INS devices are the same.

*NOTE: In this manual the general abbreviation "NS" is used for information which applies to both TNS and INS. In all other cases the specific abbreviations "TNS" or "INS" are used.*

For specific description of the TNS and INS system components and implant procedures, refer to the relevant labeling.

Two programmers are available to interact with the NS device.

- 1. The Clinical Programmer described in this user manual is used to program the stimulation parameters for the NS, as determined by the investigator. The NS delivers the programmed stimulation parameters (energy) to the implanted Leads.
- 2. The Patient Programmer allows the patient to adjust the stimulation settings of the NS devices within limits preset by the investigator. The Patient Programmer also allows the patient to turn stimulation off, if necessary. For further information and instructions related to the patient programmer, refer to the respective user manual.

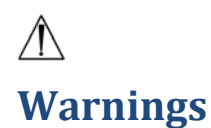

The Warnings listed below pertain to the Clinical Programmer only:

- The investigator must be trained by Spinal Modulation personnel before using the Clinical Programmer.
- Do not use the Clinical Programmer with a NS device that appears to be faulty or fails to properly communicate.
- Improper use of the Clinical Programmer may cause irreversible injury to the patient. All subjects are to be awake and conversant during the procedure to minimize the likelihood of any nerve damage.
- Always set the NS device amplitude to 0 µA when repositioning a lead or attaching the Connector Cable to the external TNS. When restarting stimulation, increase the NS amplitude slowly until the desired paresthesia is achieved.

### **RF Operating Frequencies**

Nearby equipment emitting strong magnetic fields can interfere with RF communication, even if the other equipment complies with CISPR emission requirements. The operating characteristics are as follows:

MICS band: 402‐405 MHz

The effective radiated power is below the limits as specified in

Europe: EN ETSI 301 839‐2

USA FCC 47 CFR Part 95; 95.601‐95.673 Subpart E, 95.1201‐95.1219

FCC ID: Y8L‐MN0700

This device may not interfere with stations operating in the 400.150–406.000 MHz band in the Meteorological Aids, Meteorological Satellite, and Earth Exploration Satellite Services and must accept any interference received, including interference that may cause undesired operation.

### **Precautions**

The following precautions should be taken to avoid damage to the Clinical Programmer and to assure proper function:

- Do not drop or mishandle the Clinical Programmer. Physical damage to the Clinical Programmer may impair its function.
- Do not spill fluids on or wash the Clinical Programmer. Excessive moisture may impair its function. If cleaning is necessary, remove soil with a soft damp cloth.
- Do not use abrasive or caustic cleaning products on the Clinical Programmer.
- Do not attempt to open the case of the Clinical Programmer. Attempts to open the case may expose the Clinical Programmer to elements that alter its function.
- The Clinical Programmer has an internal magnet. Keep the Clinical Programmer away from any credit cards, hard drives or magnetic storage devices as it may demagnetize them.
- Do not operate the Clinical Programmer outside the temperature range of ‐5°C to 45°C. Rapid temperature changes may affect proper device operation.
- Do not store the Clinical Programmer outside the temperature range of ‐10°C to 50°C.
- Do not leave the Clinical Programmer in a car or other places where temperatures can exceed 50°C.
- Do not burn or otherwise dispose of the Clinical Programmer. Fire may cause the internal battery to explode.
- Do not allow unauthorized use of the Clinical Programmer to avoid injury to patients.
- The NS device can only be programmed using Spinal Modulation's Clinical or Patient Programmer. Do not try to use any other manufacturer's device to program it.
- Do not use the Clinical Programmer or NS in the presence of explosive or flammable gases as this may cause serious injury.
- If there is any concern regarding the proper function of the Spinal Modulation NS System, please contact your Spinal Modulation representative.
- Do not use the Programmer Charger if the power cord is damaged, excessively worn or frayed. This may cause injury or damage the Programmer.
- Frequent programming of the implanted device will cause the battery to deplete faster. Avoid unnecessary programming.
- The TNS should always be worn either outside of clothing or outside the dressing holding the leads in place.

### **Clinical Programmer System Overview**

The Clinical Programmer allows you to establish two-way communication with the patient's NS device for querying and programming.

It is a portable, hand‐held device that can be plugged into a power outlet or be powered by an internal battery. The battery is rechargeable using the Programmer Charger provided and a power outlet.

7

The Clinical Programmer System includes:

- Clinical Programmer (with Stylus) MN0700
- Programmer Charger MN3400
- External Auxiliary Magnet MN3300
- Carrying Case MN3500
- Clinical Programmer User Manual (this document)

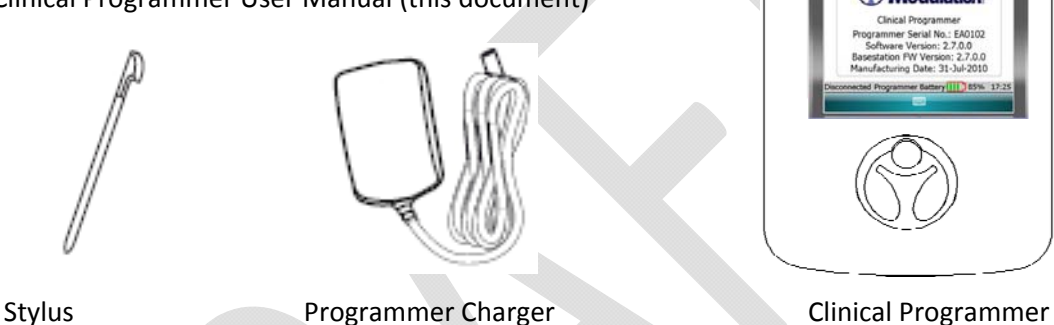

The Carrying Case will keep the Programmer dry. Store and transport the Programmer in the Carrying Case when you are not using it.

### **Clinical Programmer Features**

With the Clinical Programmer, you can:

- Turn OFF all stimulation.
- Turn stimulation ON for up to four leads and measure lead impedance.
- Change stimulation settings for each lead.
- Configure Patient Controlled Therapy settings for each lead.
- Enter patient and lead identification information, clinician and clinic name and contact information, and clinician's notes.
- Create and name groups of stimulation sets with each group containing up to four leads with different settings on each lead.
- Perform a real time trial (test) to assess the patient stimulation response for each lead.
- Acquire identification, diagnostic, and historic information about the NS device.

### **Magnet**

A magnet is built into the Clinical Programmer. It is located on the back side of the Programmer underneath the indent with the magnet symbol (shown below).

The NS system has the capability of detecting the presence of a magnet. The magnet puts the NS device in communication mode, allowing it to connect to the Programmer.

An alternate function of the magnet is that by holding the magnet over the device long enough, all stimulation therapy will be switched off. (Refer to "Workspace - Profile>System" section for more information).

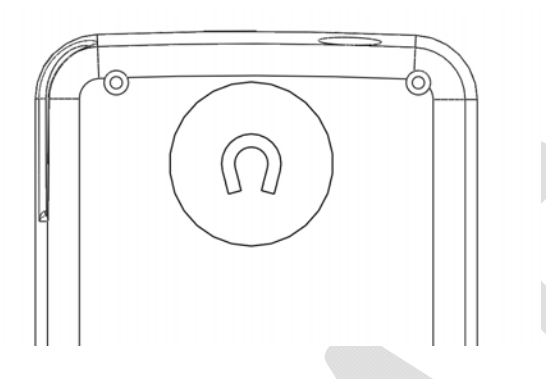

**PRECAUTION: Keep the programmer magnet away from credit cards. It may erase the magnetic strip and render the card useless.**

### **Charging the Clinical Programmer Battery**

You will need the Programmer Charger provided, to charge the battery in your Clinical Programmer. It takes approximately 2–4 hours to fully charge the battery. The battery charge level is indicated in the "Programmer Status Bar" at the bottom of the screen.

1. Connect the Charger to a power outlet.

Input: 100‐240 VAC, 50‐60 Hz, 0.6A

Output:  $5V = -23.0A$ 

- 2. Connect the Charger to your Programmer.
- 3. When the battery is charging, the battery icon on the screen contains "AC". When the charging is complete, the indicator next to the battery icon will be at approximately 100%.

When the Clinical Programmer is connected to a power outlet as described above, it is powered by the outlet and will not use battery power. When the Clinical Programmer is charging, the Programmer battery icon reflects the current status of the battery. Connect the Clinical Programmer to the Charger and attach to an outlet regularly to keep it charged.

### **Programmer Power Up**

Turn the Clinical Programmer ON by pressing the " $\mathbf{U}$ "button. The Main Menu will be displayed.

*NOTE: If the Clinical Programmer screen does not turn on, follow the instructions for charging the battery, and try again.*  $\circledcirc$ 

### **Main Menu**

The Main Menu displays three primary functions:

- **Demo:** Puts the system into a stand-alone demo mode allowing you to use all programmer functions without it being connected to a NS.
- **Programmer Setup:** Allows you to set the Clinical Programmer date and time, activate the FCE Workspace on the Programmer, and set and modify the Programmer password.
- **Connect to Stimulator:** Opens a screen that allows you to communicate with the NS device.

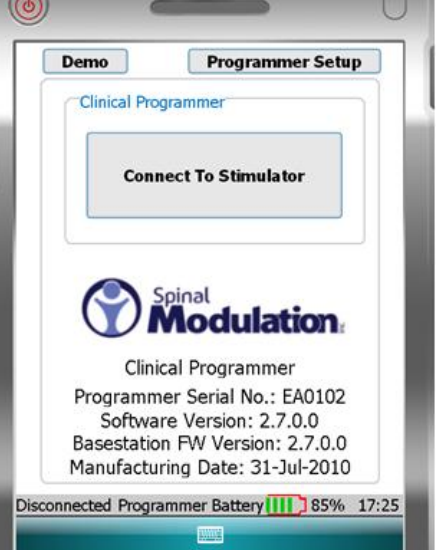

The Main Menu identifies the device as the Spinal Modulation Clinical Programmer. Furthermore, Programmer's Serial

Number, Software Version, Basestation Firmware Version and Manufacturing date are displayed.

At the bottom of the Main Menu, the status bar displays the Programmer – NS connection status, the battery charge level and the time. *Refer to the section on the Programmer Status Bar in this User Manual.*

### **Demo**

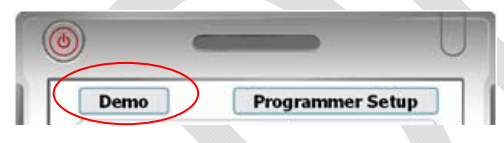

Select "Demo" on the Main Menu to initiate Demo mode. Buttons will be purple to indicate that the Programmer is operating in Demo mode. No NS device is needed for this mode —just the Programmer. The Programmer will have

simulated NS data on it and will simulate the RF communication with the NS. This means that at the start of every Demo session, the data will always be the same.

### **Programmer Setup**

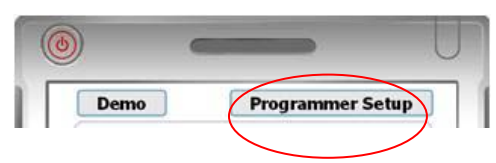

Select "Programmer Setup" on the Main Menu to get the setup screen.

### *Change the Date*

Select the drop down arrow on the right side of the "Set Date" box. A calendar will appear and you can set the month, day and year using your stylus.

### *Change the Time*

To change the time (24 hour format), first select the hour or minute field that you would like to change.

To change the selected field, use the "Up" or "Down" arrows to increase, decrease or toggle the setting.

*NOTE: Establishing a connection updates the NS device's clock to the newly set time.*

### *Switch to FCE Programmer*

By checking this box the Clinical Programmer will get

additional functionality, which should only be used by Spinal Modulation's Field Clinical Engineers and Staff.

### **Establishing Communication with the NS Device**

To change the patient's stimulation settings, you must first establish communication between the Clinical Programmer and the patient's NS device.

- 1. Make sure that the Clinical Programmer is turned on and the Main Menu screen is displayed
- 2. Press "Connect to Stimulator" on the Main Menu.
- 3. Select the text box next to "Stimulator SN:"
- 4. Enter the serial number using the pop-up keyboard. The Programmer is case sensitive so use uppercase letters only.

If the serial number format is valid for a NS device, the "Connect" button will be enabled.

5. Press the "Connect" button.

After pressing the "Connect" button, the "Cancel" button becomes enabled. If the Cancel button is pressed, the telemetry connection is cancelled.

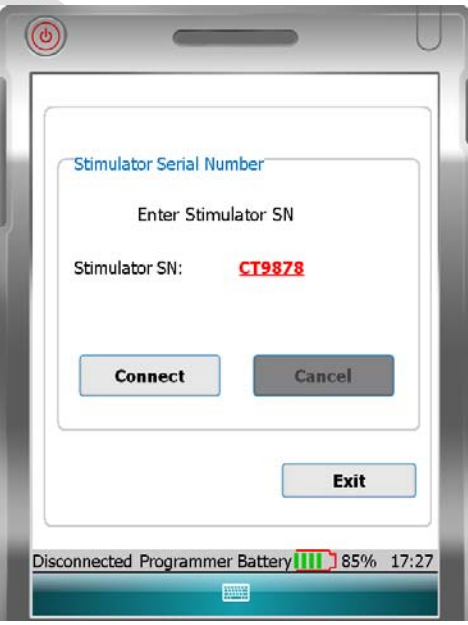

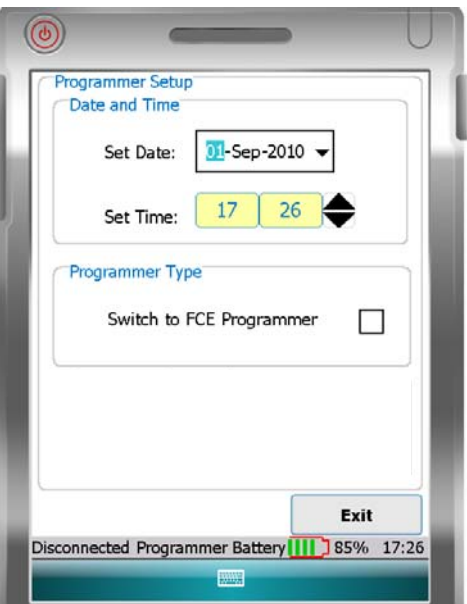

6. Move the Clinical Programmer magnet over the NS device in a circular motion to connect.

The indicator status bar on the bottom left of the screen will display "Connected" if the connection attempt is successful. If the Programmer could not communicate with the NS device, an error message will appear and "Disconnected" will be displayed in the status bar.

NOTE: If after 2 minutes the Clinical Programmer has failed to communicate with the NS device, the *programmer will automatically cancel the connection attempt. Try to communicate with the NS device by pressing the "Connect" button again moving the magnet symbol on the Clinical Programmer over the NS device in a circular fashion.*

When a successful connection is established, the Programmer chimes and the NS device will be queried.

7. For the duration of the programming session keep the Clinical Programmer within 6 feet of the NS device. Moving the programmer too far away may cause telemetry connection to be lost.

### **Back to Main Menu**

Located at the bottom right side of the Programmer Connect window, the "Exit" button is used to return to the Main Menu.

### **Navigation and screen elements**

### **Neurostimulator Dashboard**

ID: J052122 Stimulator CT9878 Alerts

Once the selected NS device is connected to the Clinical Programmer, the NS Dashboard is displayed in the screen's header providing:

- **Patient ID:** the patient's ID Number.
- **Stimulator Serial Number:** the NS device's serial number.
- **Alerts button:** The button turns orange when any of the NS System Alerts become active. When the "Alerts" button is orange, press the button to display a window showing details of all the System Alerts. An example of the screenshot is shown to the right.

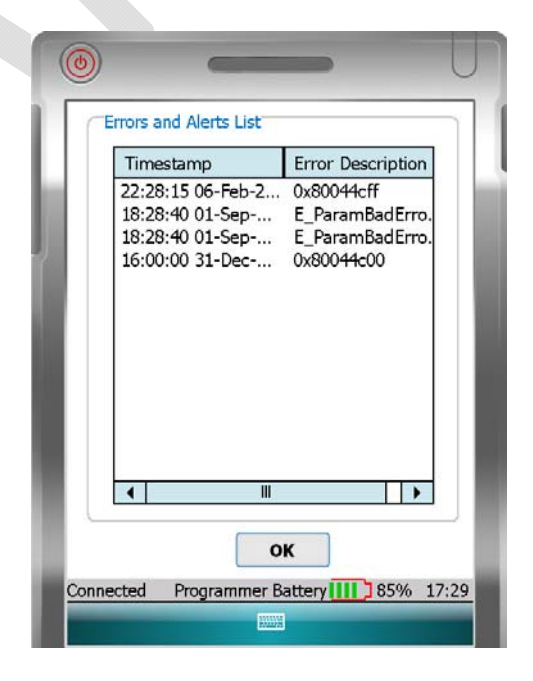

### **Programmer Status Bar**

### Connected Programmer Battery 1111 100% 14:29

Located at the bottom of the Clinical Programmer screen, the Programmer Status Bar displays:

- **Programmer ‐ NS Connection Status**: Displays the status of the communication between the Clinical Programmer and the NS device: "Connecting" is displayed when establishing a connection. "Connected" is displayed when there is communication between the Clinical Programmer and the NS device. "Disconnected" is displayed when there is no communication between the Clinical Programmer and the NS device.
- **Programmer Battery Level**: Displays the Clinical Programmer battery charge level. It is recommended that your Programmer be connected to the power supply provided and attached to an outlet when not in use.
- **Programmer Clock**: Displays the time. See User Manual section on Change the Time.

### **Workspace Navigation**

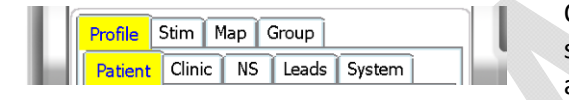

Once the NS is connected, tabs are displayed for the systems' four main workspaces ("Profile", "Stim", "Map" and "Group"). The Workspaces are used to view and program the NS therapy settings and to obtain diagnostic

information. A record of the programmed settings and diagnostic information is generated after every session. A fifth Workspace labeled "FCE" will only appear when FCE mode is ON.

Workspace screens and sub-screens are navigated by selecting the labeled tabs. Once selected, a tab will be highlighted in yellow.

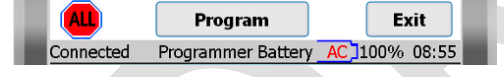

Located at the bottom of each of the Workspaces are the "ALL", "Program" and "Exit" buttons.

• **Exit button:** is used to close the current window, end the patient therapy session, and return to the Main Menu.

*NOTE: Returning to the Main Menu or turning off your Programmer will not change any of the programmed NS settings.*

*NOTE: When programming is complete, select the "Exit" button to conserve power.*

- **Program button:** programs all changes made within the current Workspace.
- **ALL button:** is used to turn all stimulation off.

### **Temporary and Permanent Programming**

Whenever a change is made to a parameter value or other data field while the NS is within telemetry range, this value immediately becomes **temporarily active**. The corresponding value or data selection appear in a red bold underlined font.

Temporary programmed values or text data can be **permanently programmed** by pressing the program button. The font color changes from red to black.

*NOTE: When leaving a Workspace while values are temporarily active you will be prompted to either program these values permanently or cancel the pending changes.* 

*NOTE: Parameters can be temporarily active on multiple tabs of the same Workspace.* 

### **More on editing text fields**

NOTE: Selecting a text field will pop up a keyboard at the bottom of the screen, allowing the *information to be revised. To close the keyboard after modifying the entry, press the keyboard key centered in the blue bar at the bottom of the screen.*

While text fields are **being edited** they appear in a black bold font (no underline). At the same time to the right of the text field a red dot is shown indicating that editing is in progress. Editing can be in progress for multiple fields at the same time.

Once editing for a field is complete, tap the red‐dot to make the change **temporarily active**. The red dot disappears and the font changes from black bold to red bold underlined.

Only upon pressing the programming button does the change become **permanently programmed** and the font color changes from red to black.

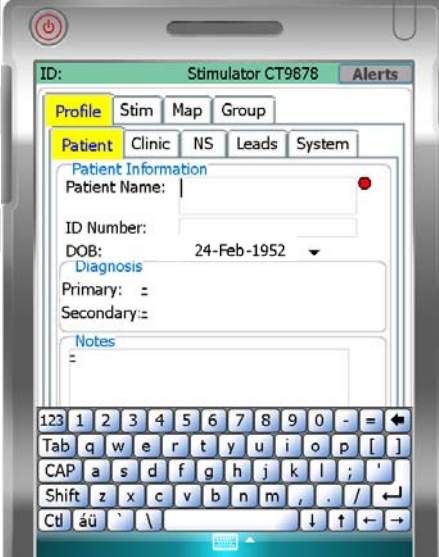

 $#$ 

### **Using the Workspaces**

### **Profile Workspace**

Press the "Profile" tab to access the Profile Workspace. The Profile Workspace is divided into five tabs ("Patient", "Clinic", "NS", "Leads" and "System") which are used to:

- Enter patient information;
- Enter clinician contact information;
- Enter NS device information;
- Enter lead identification information;
- Change basic system parameters;

### *Patient Information Tab [Profile >Patient]*

Enter or modify the patient information in the fields provided:

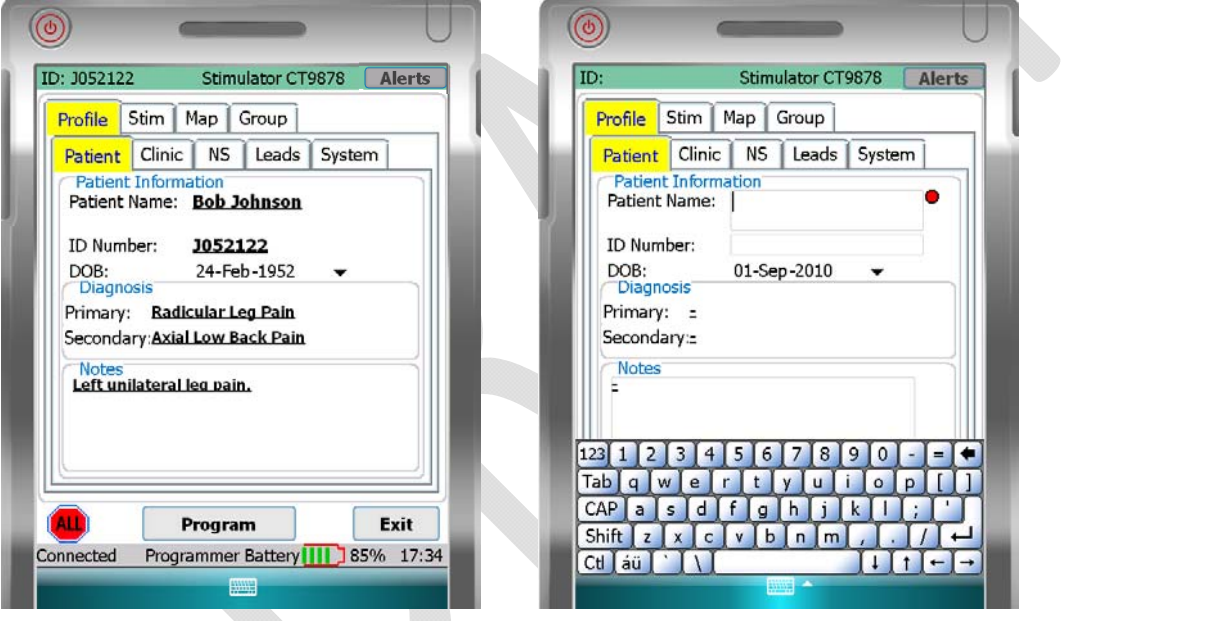

- **Patient Name:** Enter the patient's name using the on‐screen ke**yboard.**
- **ID:** Enter the patient's unique identification using the on‐screen keyboard.
- **Date of Birth:** Enter the patient's date of birth using the drop‐down calendar.
- **Primary and secondary Diagnosis:** Select the patient's diagnosis from a drop‐down list (Refer to Appendix I for selection set)
- **Notes:** Enter notes if needed.

### *Clinic Information Tab [Profile >Clinic]*

Enter or modify the physician and clinic information in the text fields provided:

- **Physician Name**
- **Clinic Name**
- **Clinic after hours contact phone number**
- **Clinic Phone number**
- **Clinic Email**
- **Clinic Address**

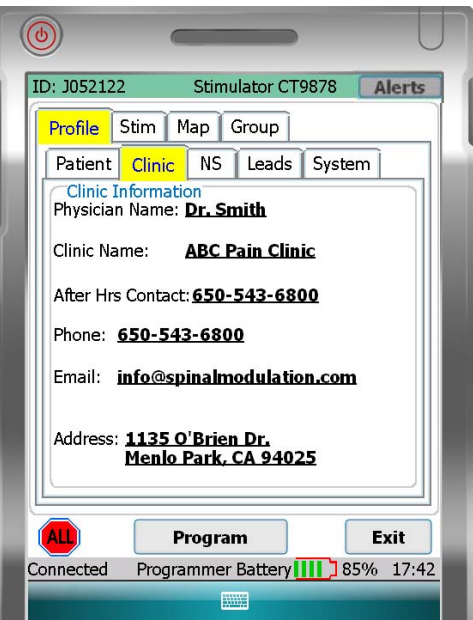

### *Stimulator Information Tab [Profile >NS]*

The NS tab provides a summary of information related to the NS.

- **Date of Implant:** Enter the Stimulator date of use using the drop‐down calendar.
- **Implant battery voltage:** the current battery voltage is automatically displayed here.
- **History:** shows recent programming history.

*NOTE: The battery information pertains to an INS and does not pertain to the TNS.* 

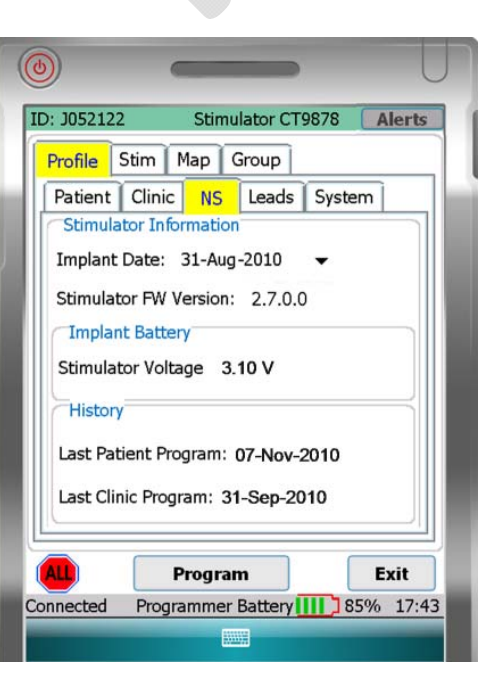

### *Leads Information Tab [Profile >Leads]*

Lead 1 through Lead 4 are the default labels used to identify the implanted leads in the "Stim" Workspace. It is recommended that these names be changed into something more meaningful, for example the body region it covers.

• **Target Name:** for each of the implanted leads, enter the body region covered (text field).

For each of the leads enter the Lot and Model number:

- **Lot #:** enter the last four digits of the Lot number found on the lead packaging.
- **Model #:** enter the lead Model number.

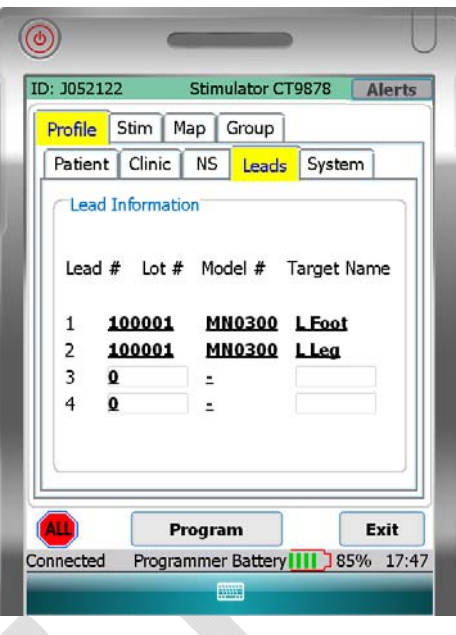

### *System Information Tab [Profile >System]*

From the system tab the following system parameters can be managed:

- **Periodic Impedance interval:** set the periodicity with which you want the system to measure lead impedance.
- **Follow‐up Period:** A calculated field which displays the recommended follow‐up time based on the programmed settings. It is an indicator of when the programmer will run out of memory and will begin to overwrite old data.
- **Ramp Duration:** Ramp duration is how long it takes for the NS to reach the requested amplitude. If set to 8 seconds, the NS will take 8 seconds to get from 0 to the requested amplitude when a lead is switched from not enabled to enabled. Ramping also occurs when the step between the current amplitude and the next amplitude is greater than 100 mV.

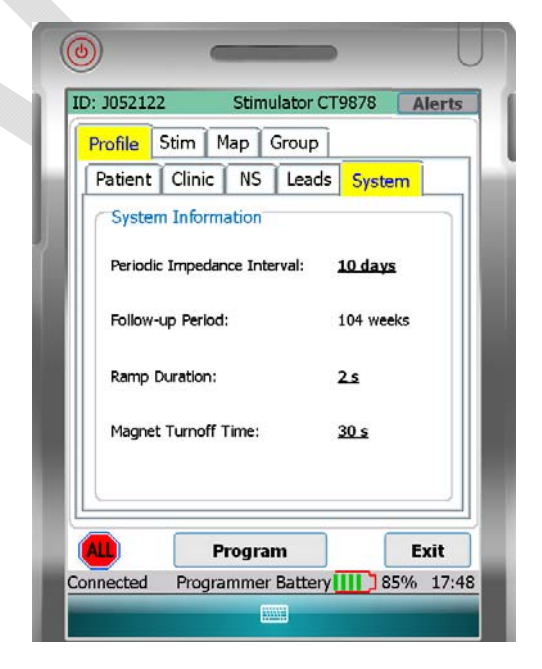

• **Magnet Turnoff Time:** allows you to control how long it takes before a magnet held over the device switches off delivered therapy.

### **Stim Workspace**

Press the "Stim" tab to access the Stimulation Settings Workspace. The Stimulation Settings Workspace is divided into five tabs which are used to:

- Activate (turn on) up to four leads
- Adjust electrode configurations
- Measure impedance
- Set nominal values to begin stimulation
- Perform trial mapping
- Confirm the response and sensation of specific body regions to be stimulated

### *Stim Tabs [Stim >Target Name]*

The Stim tabs are the main tabs from which therapy is controlled and programmed. This can be done either temporarily (testing) or permanently.

• **Select group:** select the group for which you want to change the stimulation settings.

*NOTE: in the Group Workspace, up to four different groups can be defined each with their own stimulation parameters. A group can be linked for example to a specific activity or posture. Refer to the Group Workspace section in this manual for more information.*

• **Select the tab:** labeled with the target for which you want to adapt stimulation parameters. (In the sample screen eg. "L Foot")

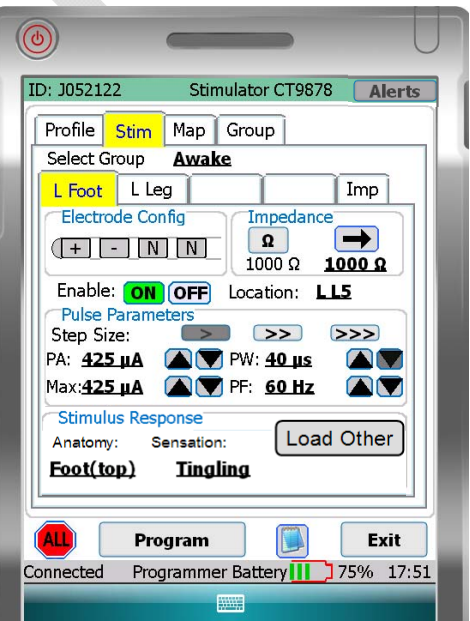

NOTE: There are up to four tabs that can be labeled with the body region in which stimulation with *the corresponding lead is targeting (defined in Profile>Leads). For each body region (lead) stimulation can be adjusted independently.*

- **Electrode Configuration:** Each lead has four electrodes each of which can be programmed with a positive or negative polarity, or be programmed as neutral (off). There must be at least one positive and one negative electrode before the Clinical Programmer allows the amplitude to be adjusted and for the lead to be enabled.
	- 1. Select one of the four electrodes by clicking on it using the stylus. Clicking once will turn the electrode positive ("+"), clicking it twice will turn it negative ("‐") and clicking it three times will turn it Neutral ("N") again. To exit from the electrode editing mode, click on the neighboring Impedance box.
	- 2. Continue, by setting each of implanted leads with at least one positive and one negative electrode for each body region to be treated.
- **Impedance:** Press the "Instant Impedance" button ("Ω") to measure the lead's impedance. Once pressed, the impedance value will be displayed underneath the button. If you want the NS

to use this Instant Impedance value for therapy delivery, press the "Transfer Instant Impedance" button (" $\rightarrow$ ").

*NOTE: The patient may feel the effect of the impedance measurement. Alert the patient to the possible stimulation.*

*NOTE: A transferred impedance value is required before other stimulation parameters can be selected.*

- **Enable:** Select "ON" to enable the lead so that it provides stimulation therapy to the patient. Select "OFF" if the lead is not being used.
	- o When Enable is ON, the "ON" button will turn the color green.
	- o When Enable is OFF, the "OFF" button will turn the color black.
	- o The button border is red if the activation state is different from the programmed value.

### **WARNING: Once Enable is ON for this target, any parameter change will be immediately active.**

NOTE: If a lead is enabled on a non active tab of the "Stim" Workspace, the tab will turn the color *green. The active tab stays the color yellow.*

*NOTE: The lead is disabled and the amplitude is automatically changed to zero when the lead electrode configuration changes. The lead electrode configuration must be valid prior to activating the lead. A valid lead configuration must include at least one positive and one negative electrode.*

- Location: Enter the spinal level where stimulation therapy is delivered by this trial lead
- **Pulse Parameters:** To select and change pulse parameters, first press the desired increment level: Fine (>), Medium (>>), Coarse (>>>).
	- **Amplitudes below 2.0 mA (>: 25 µA, >>: 50 µA, >>>: 200 µA)**
	- **-** Amplitudes above 2.0 mA ( $>$ : 50  $\mu$ A,  $>$ : 100  $\mu$ A,  $>$ >>: 400  $\mu$ A)
	- Pulse Width ( $>$ : 10  $\mu$ s,  $>$  : 40  $\mu$ s,  $>$  $>$ : 100  $\mu$ s)
	- Frequency ( $>$ : 2 Hz,  $>$ : 4 Hz,  $>$  $>$ : 10 Hz)
	- The UP( $^{\wedge}$ ) and Down( $\vee$ ) buttons next to the specific pulse parameter will allow the user to change the setting at the desired increments.

The following table lists the pulse parameters, their range, increments and default value:

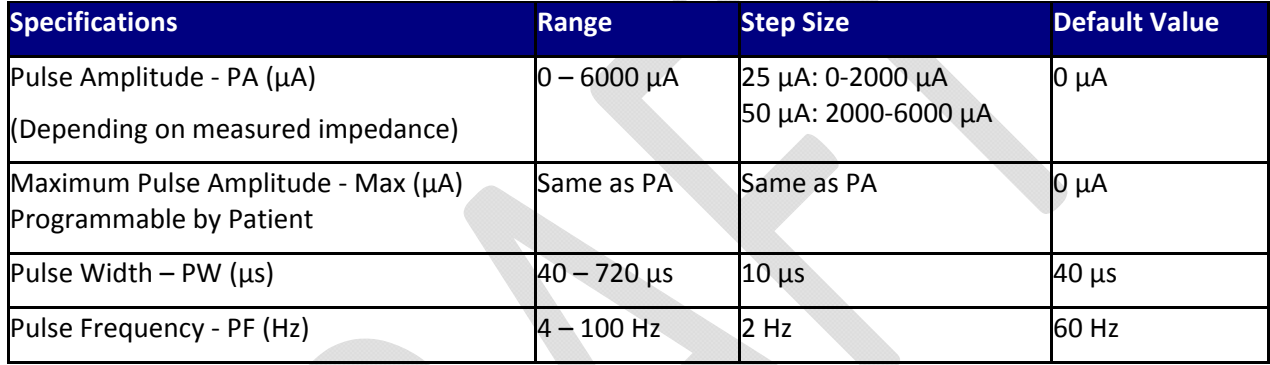

• **Maximum Amplitude:**  Enter the maximum stimulation amplitude, from the clinically set amplitude up to 6.0 mA that the patient is allowed to set for each lead.

### **WARNING: Unless the stimulation settings are known for a specific patient, start with a Pulse Amplitude of 0 µA.**

• **Stimulus Response:** Allows you to assign a descriptor to a set of programmed pulse parameters. The descriptor is composed of a body region where the sensation is felt and a description of the sensation. (Eg. Upper Back & Massaging  $\rightarrow$  Upper Back Massaging). A Stimulus Response must be selected in order to Program the set of pulse parameters. The Load Other button pulls down a drop down menu and allows the user to load another Stimulus Response that has been previously saved for that lead.

*NOTE: When restarting stimulation, increase the amplitude slowly until the desired effect is achieved.*

### *Impedance Tabs [Stim >Impedance]*

**The impedance button (Ω)** initiates impedance measurements between adjacent electrode couples in all of the configured leads and displays on the Imp screen.

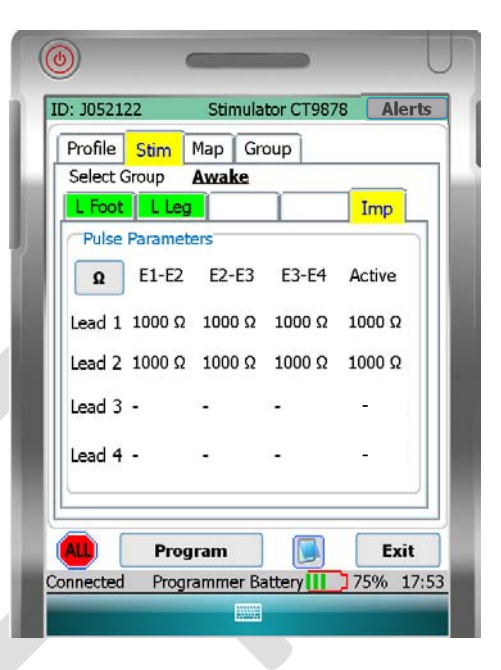

### **Map Workspace**

Press the "Map" tab to access the Map Workspace.

The Map Workspace allows you to define which lead connects to each of the NS ports. It therefore provides the ability to automatically move saved settings from one Port to another.

Each lead is identified by its location (spinal level) entered in the Stim Workspace.

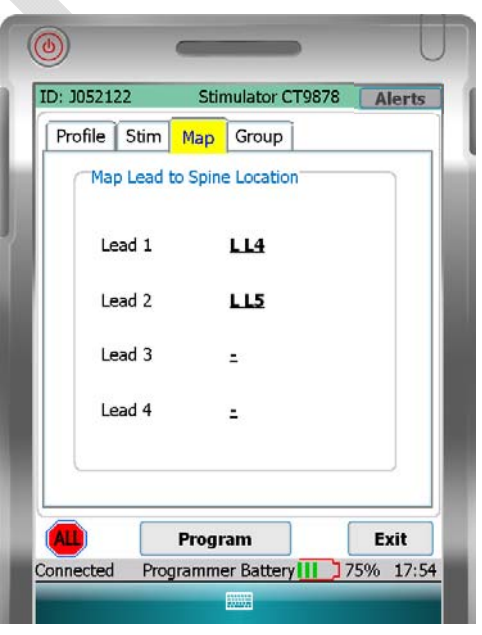

### **Group Workspace**

Press the "Group" tab to access Group Workspace.

The Group Workspace is divided into four tabs (Groups) by default named "Awake", "Sleeping", Exercising" and "Sleeping"). Each tab summarizes Group specific settings for each of the implanted leads. These Groups can be easily programmed as needed by the patient using the Patient Programmer.

### *Lead Tabs [Group >Group Name]*

Each Group can be configured by selecting the desired tab.

- **Name:** The Group can be renamed here (free‐form text entry)
- **For Patient Use:** The Group will be displayed on the Patient Programmer only if this box is checked. Note that the currently active Group must be checked/enabled.
- **On Programmer / On Stimulator:** These buttons toggle to allow the user to view either the Programmer values (possibly not programmed yet to the Stimulator) or the values programmed on the Stimulator
- **Lead 1 through Lead 4:** The Stimulus Response for each Lead within a Group can be changed here. Stimulus Responses that have been previously saved for that Lead will be shown in the drop down menu.

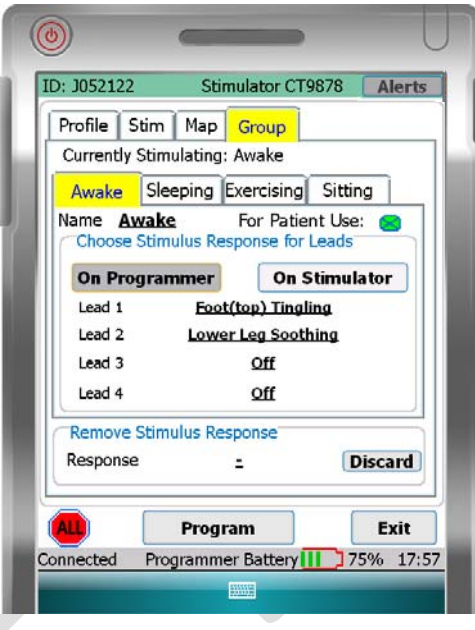

• **Response / Discard:** Unwanted Stimulus Response definitions can be discarded here. This may be needed once the user has used up the maximum number of Stimulus Responses (12).

The Spinal Modulation Neurostimulator System complies with the following International Standards

- IEC 60601‐1: 2005
- IEC 60601‐1‐11: 2010
- IEC 60601-1-2: 2007
- ISO 14708‐1: 2000
- ISO 14708‐3: 2008

### **AUTHORIZED EUROPEAN REPRESENTATIVE**

MediTech Strategic Consultants B.V. Maastrichterlaan 127-129 6291 EN Vaals, Netherlands

### **COMPANY CONTACT INFORMATION**

Spinal Modulation, Inc. 1135 O'Brien Drive Menlo Park, CA 94025 U.S.A. Telephone: (650) 543-6800 (24 hour support line) Fax: (650) 327-2336 Email: clinicalsupport@spinalmodulation.com

### **GUIDANCE AND MANUFACTURER'S DECLARATION** *Electromagnetic Emissions*

The Spinal Modulation Neurostimulator System is intended for use in the electromagnetic environment specified below. The customer or the user of the Spinal Modulation Neurostimulator System should assure that it is used in such an environment.

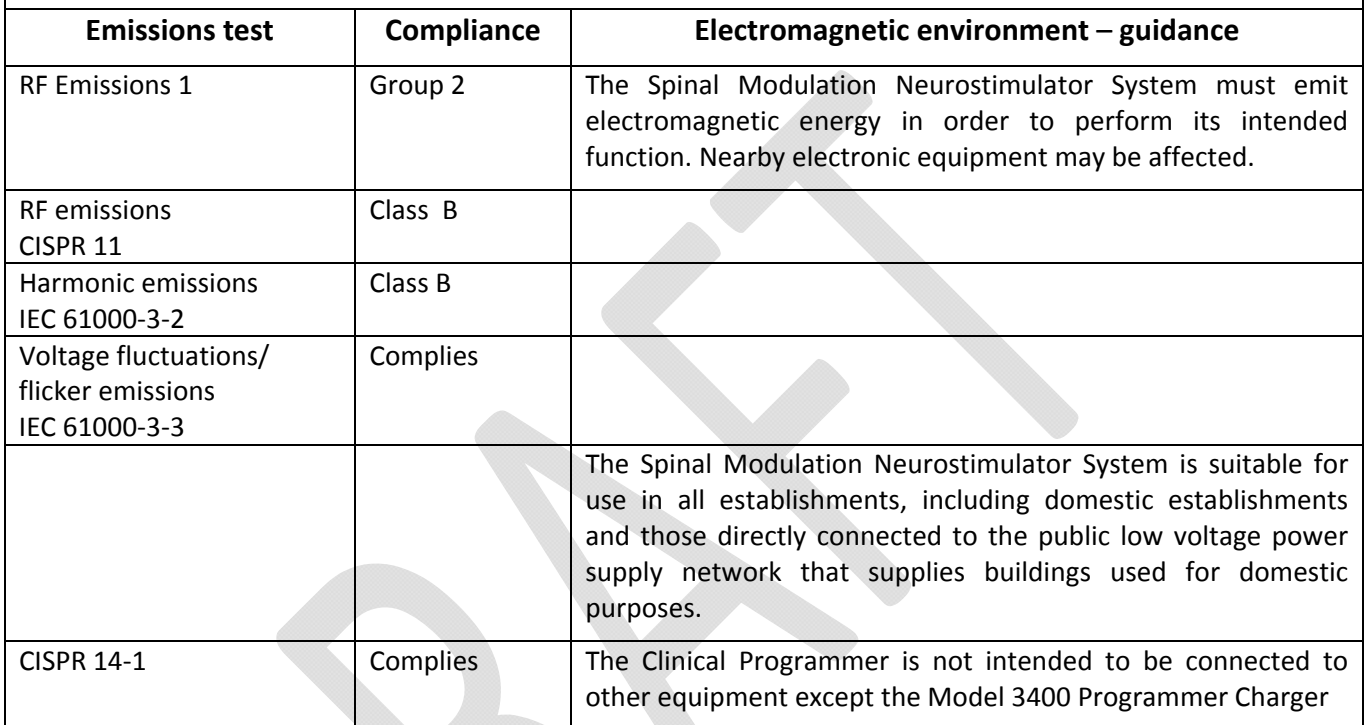

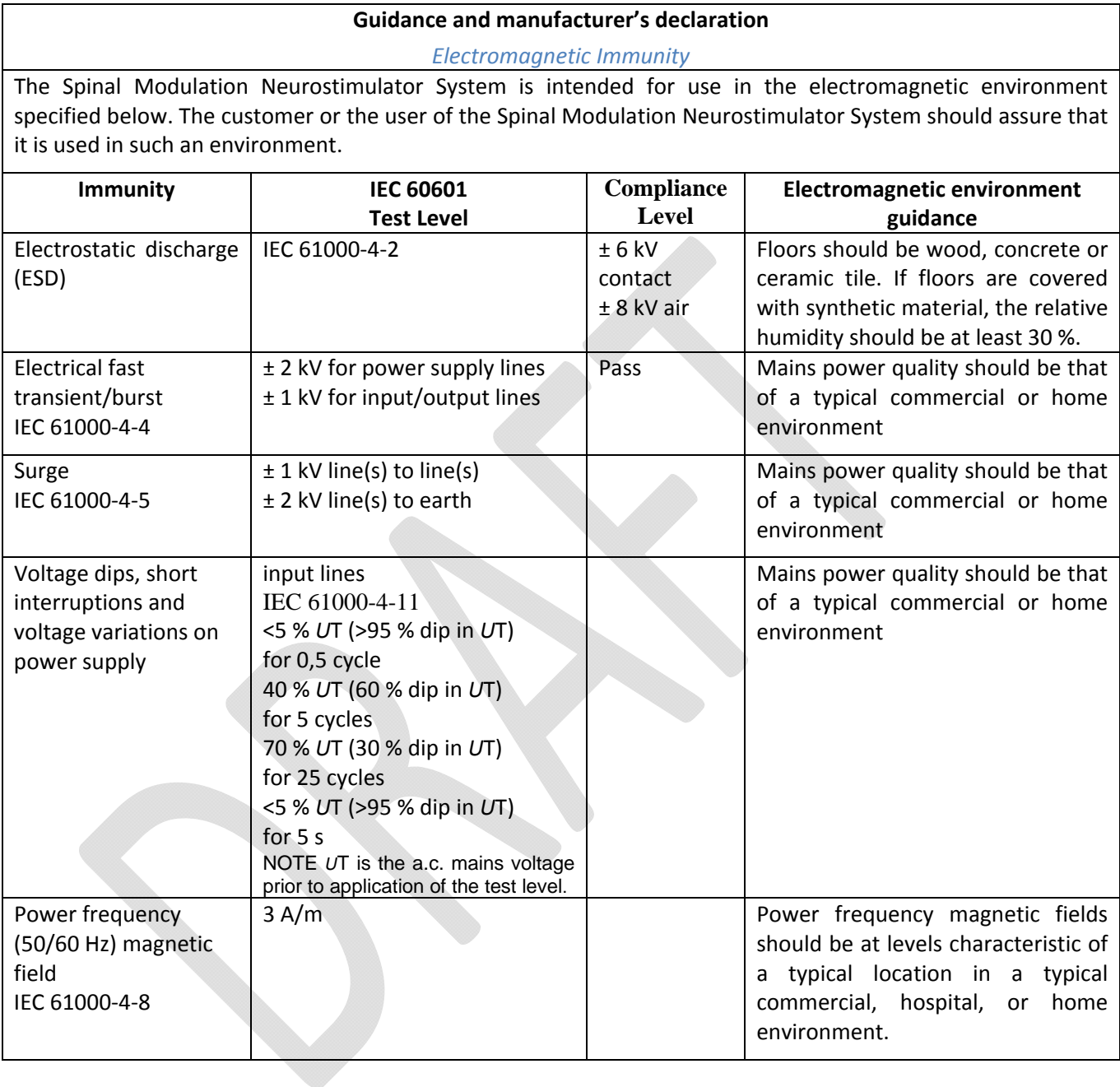

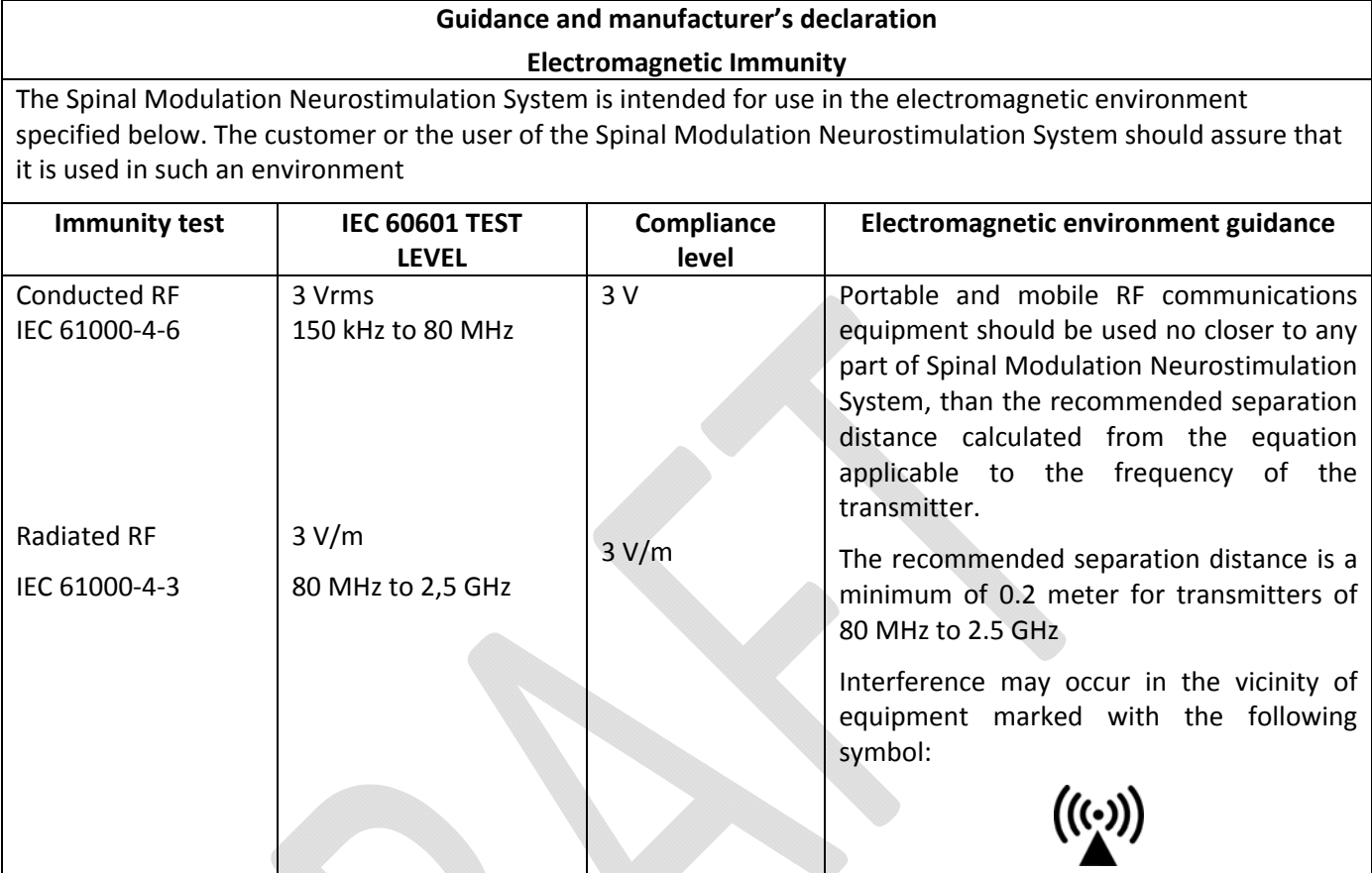

NOTE 1 At 80 MHz and 800 MHz, the higher frequency range applies.

NOTE 2 These guidelines may not apply in all situations. Electromagnetic propagation is affected by absorption and reflection from structures, objects and people.

### **Recommended separation distances between portable and mobile RF communications equipment and the Spinal Modulation Neurostimulation System**

The Spinal Modulation Neurostimulation System is intended for use in an electromagnetic environment in which radiated RF disturbances are controlled. The customer or the user of the Spinal Modulation Neurostimulation System can help prevent electromagnetic interference by maintaining a minimum distance between portable and mobile RF communications equipment (transmitters) and the System

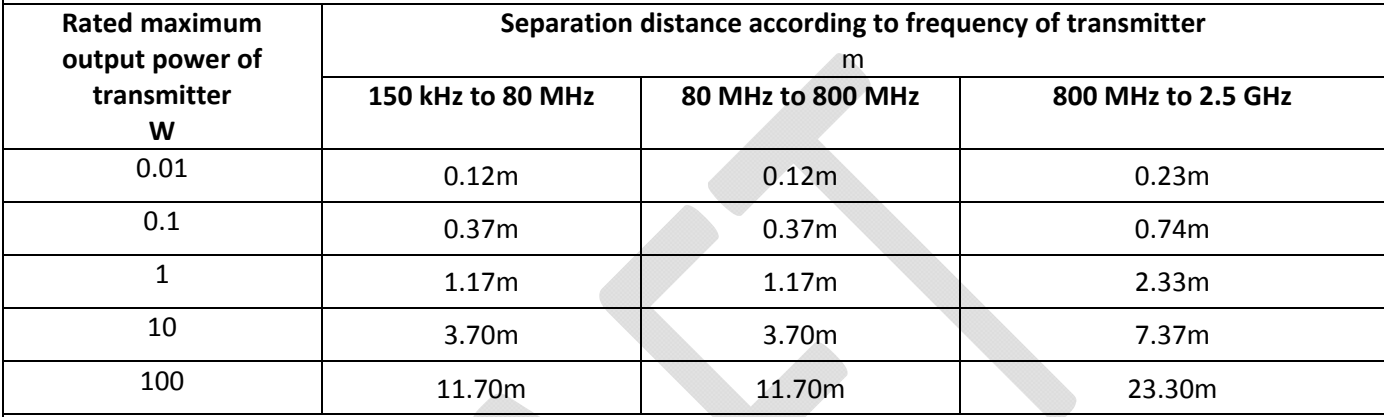

NOTE 1 At 80 MHz and 800 MHz, the higher frequency range applies.

NOTE 2 These guidelines may not apply in all situations. Electromagnetic propagation is affected by absorption and reflection from structures, objects and people.

# **Appendix I: Programmable parameters and values**

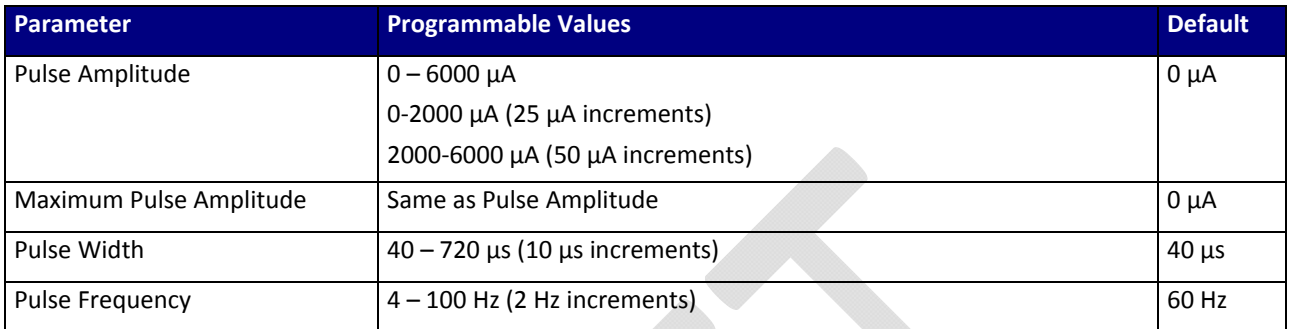

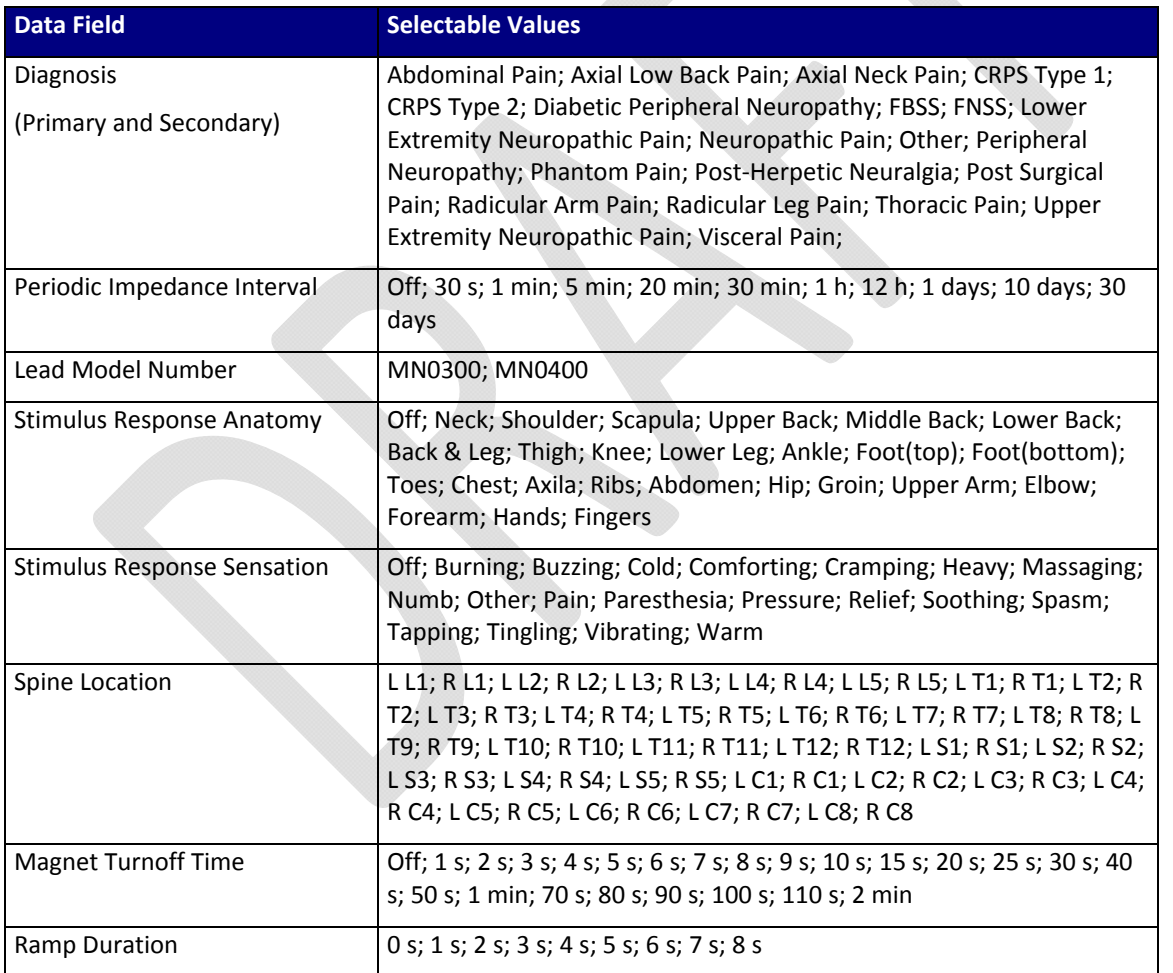

## **Appendix II: INS Battery Life**

The following four tables estimate INS battery life under the given load impedance conditions. Tables 1 through 4 list estimated longevity based on 1-lead stimulation, active 24 hours a day. To estimate longevity for multiple active leads and to account for daily usage, use the following formula:

Longevity for Multiple Leads =

\n
$$
\frac{3014}{C1 + C2 + C3 + C4 + 35}
$$
\nWhere,

\n
$$
C1 = \left(\frac{3014}{\text{Longevity for Lead 1 Settings}} - 35\right) \star \text{Daily Usage Lead 1}
$$
\n
$$
C2 = \left(\frac{3014}{\text{Longevity for Lead 2 Settings}} - 35\right) \star \text{Daily Usage Lead 2}
$$
\n
$$
C3 = \left(\frac{3014}{\text{Longevity for Lead 3 Settings}} - 35\right) \star \text{Daily Usage Lead 3}
$$
\n
$$
C4 = \left(\frac{3014}{\text{Longevity for Lead 4 Settings}} - 35\right) \star \text{Daily Usage Lead 4}
$$

And,

Daily Usage Lead 1, 2, 3 and 4 are fractional values equal to the number of hours stimulation is enabled for each lead daily divided by 24 hours.

*Note: Do not enter values for C1, C2, C3 or C4 for corresponding leads that are inactive.*

Example:

Estimate longevity for 2 lead stimulation with lead 1 settings of 0.8mA, 40Hz, 200µs across 600 ohms continuously stimulating, and lead 2 settings of 1.0mA, 60Hz, 400µs across 1Kohm stimulating for 16 hours per day.

From Table 1 (600 ohms), longevity for lead 1 settings = 58.9 months From Table 2 (1 Kohm), longevity for lead 2 settings = 34.1 months Calculated C1 =  $(3014 / 58.9 - 35) * (24 / 24) = 16.2$ Calculated C2 =  $(3014 / 34.1 - 35) * (16 / 24) = 35.6$ 

Estimated longevity for this example =  $3014 / (16.2 + 35.6 + 35) = 34.7$  months

### **Table 1: Load Impedance = 600 ohms**

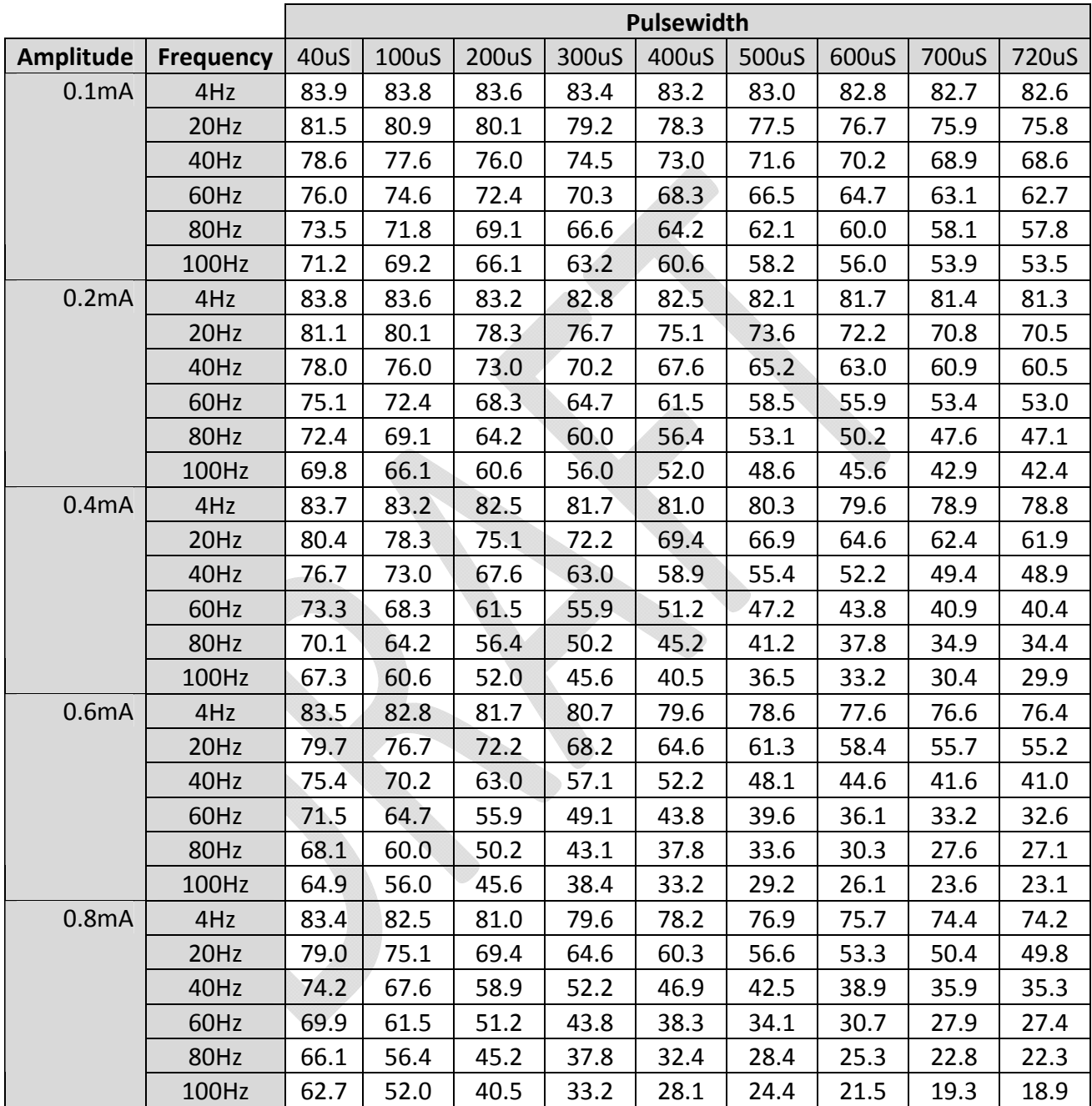

### **Table 1: Load Impedance = 600 ohms (Continued)**

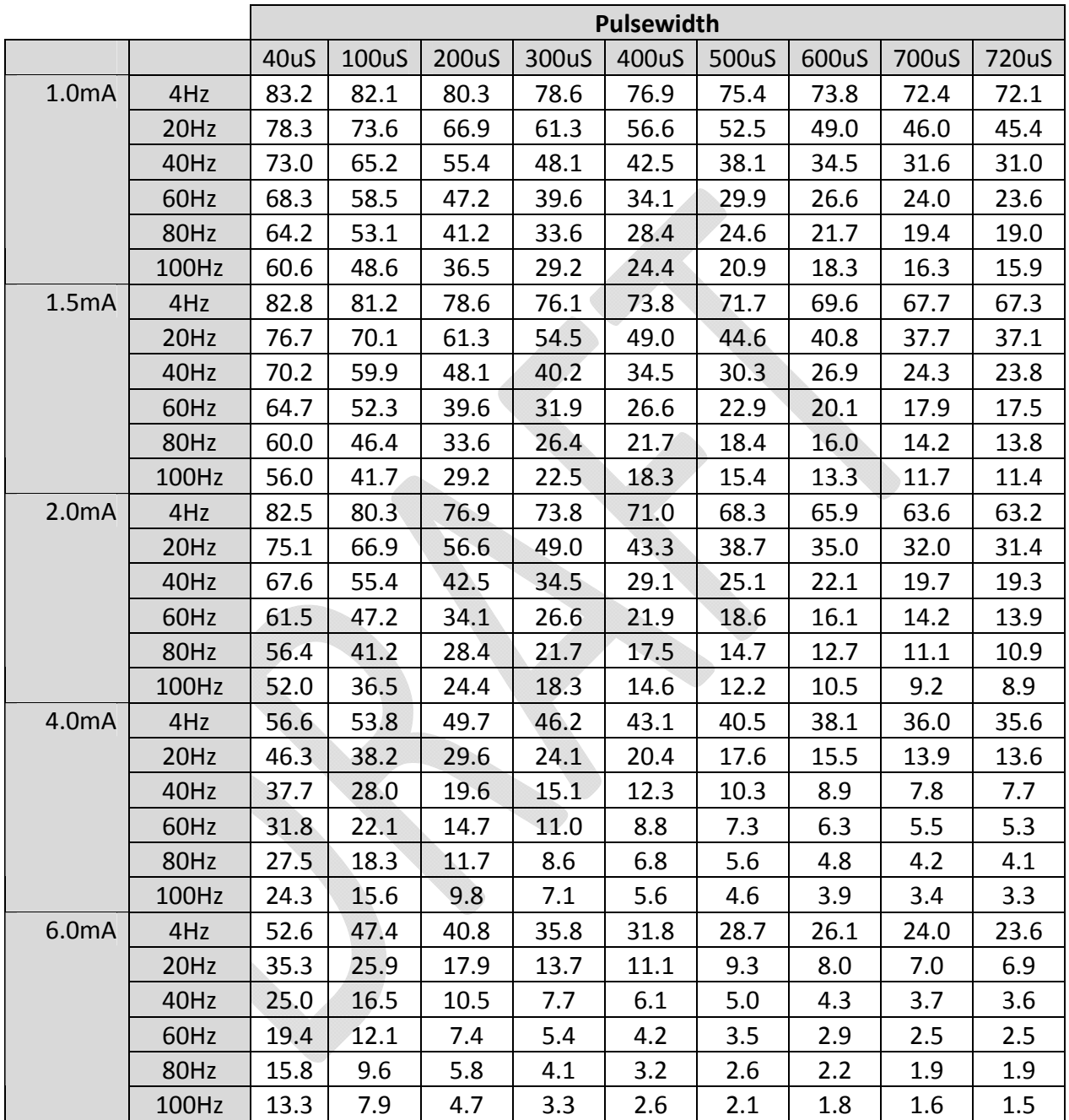

### **Table 2: Load Impedance = 1 Kohm**

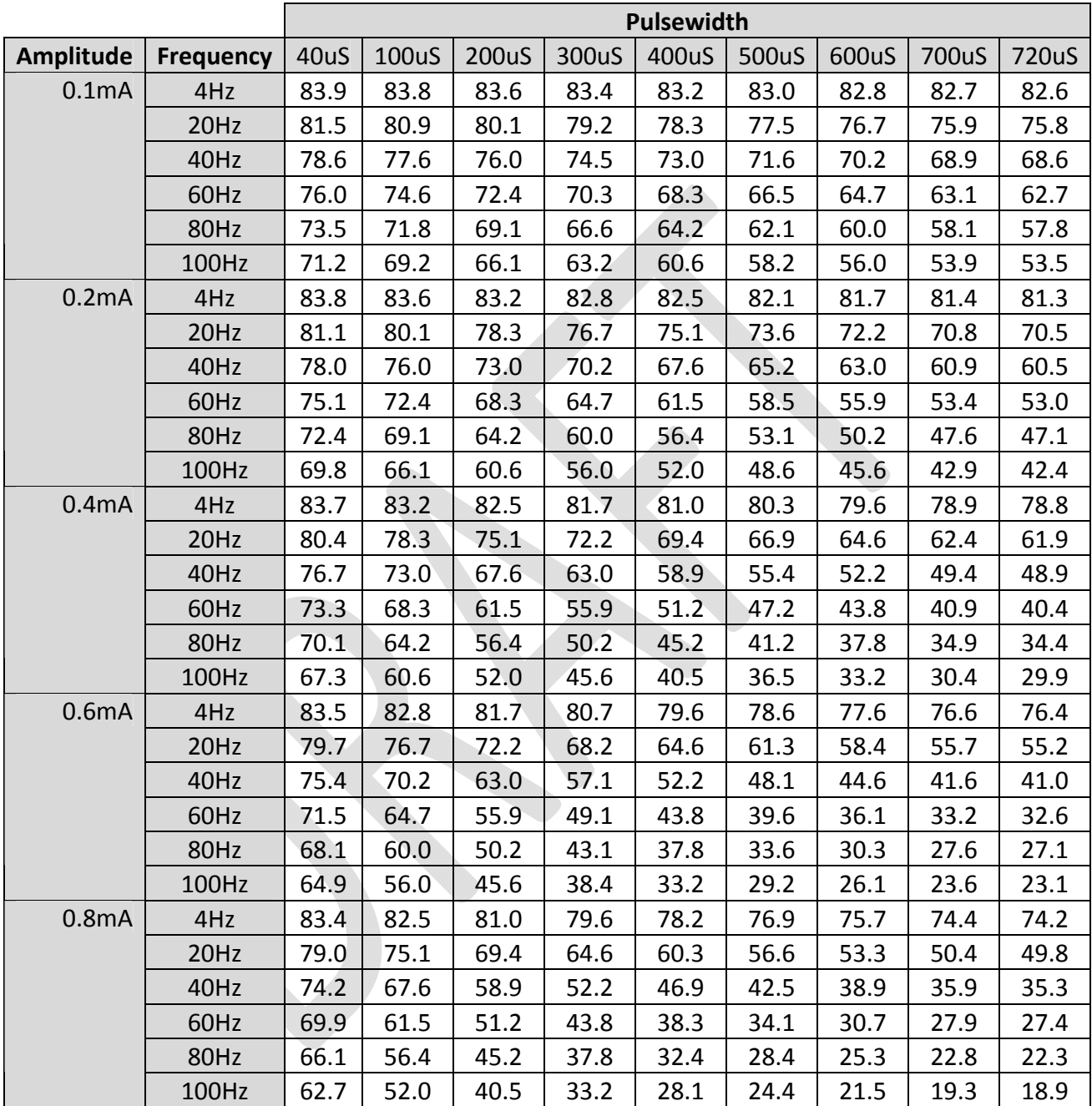

### **Table 2: Load Impedance = 1 Kohm (Continued)**

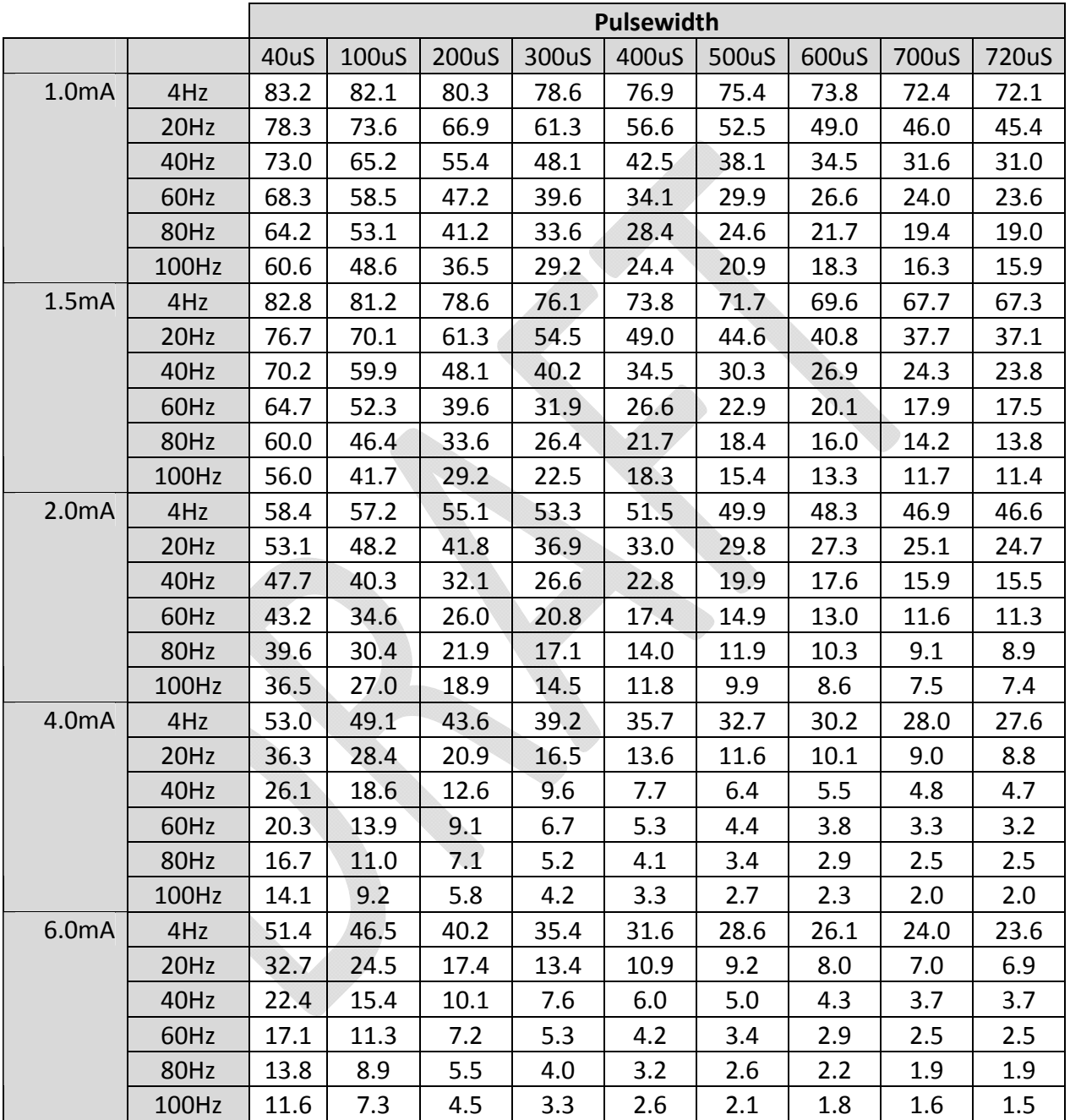

### **Table 3: Load Impedance = 1.5 Kohm**

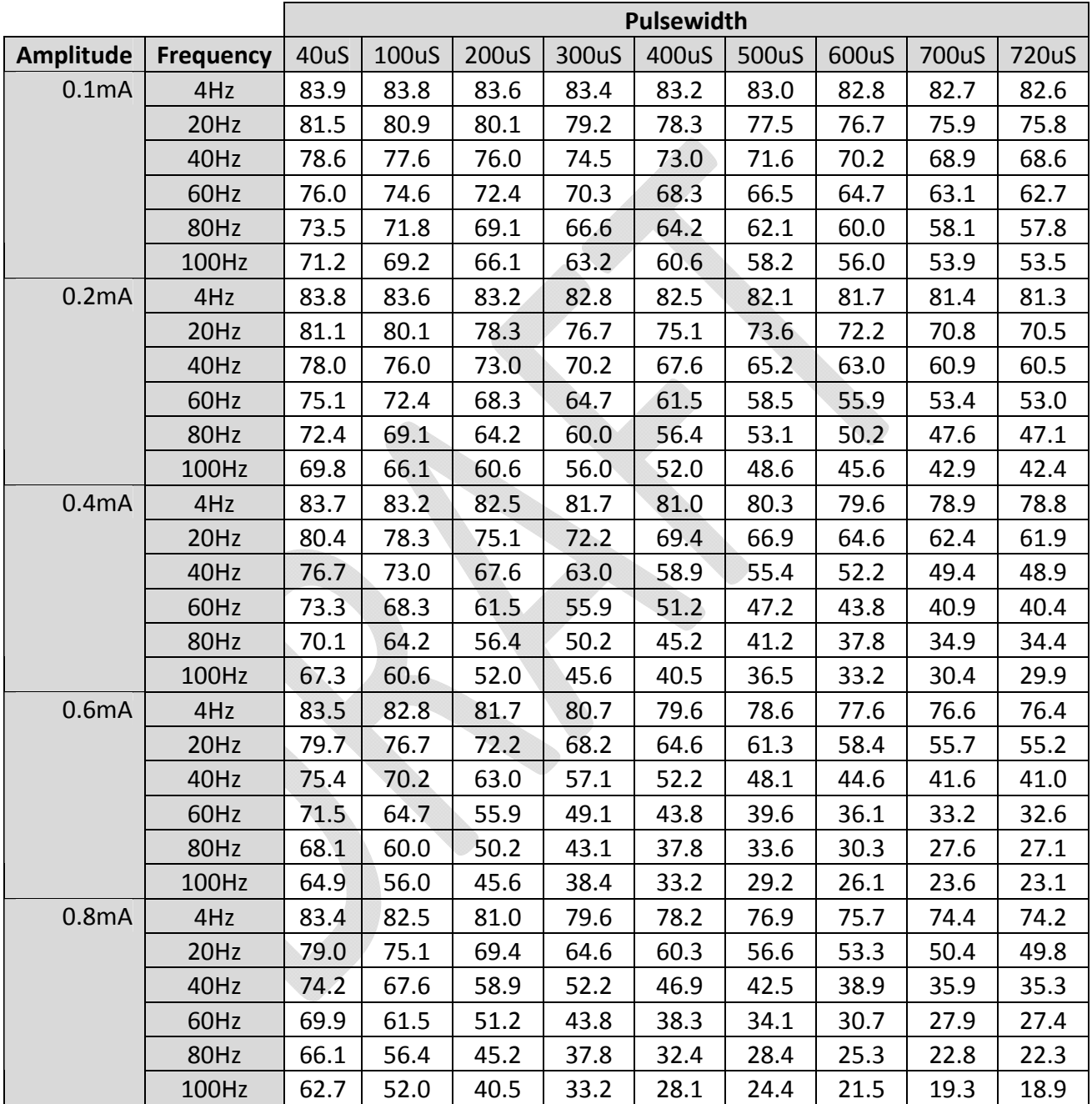

### **Table 3: Load Impedance = 1.5 Kohm (Continued)**

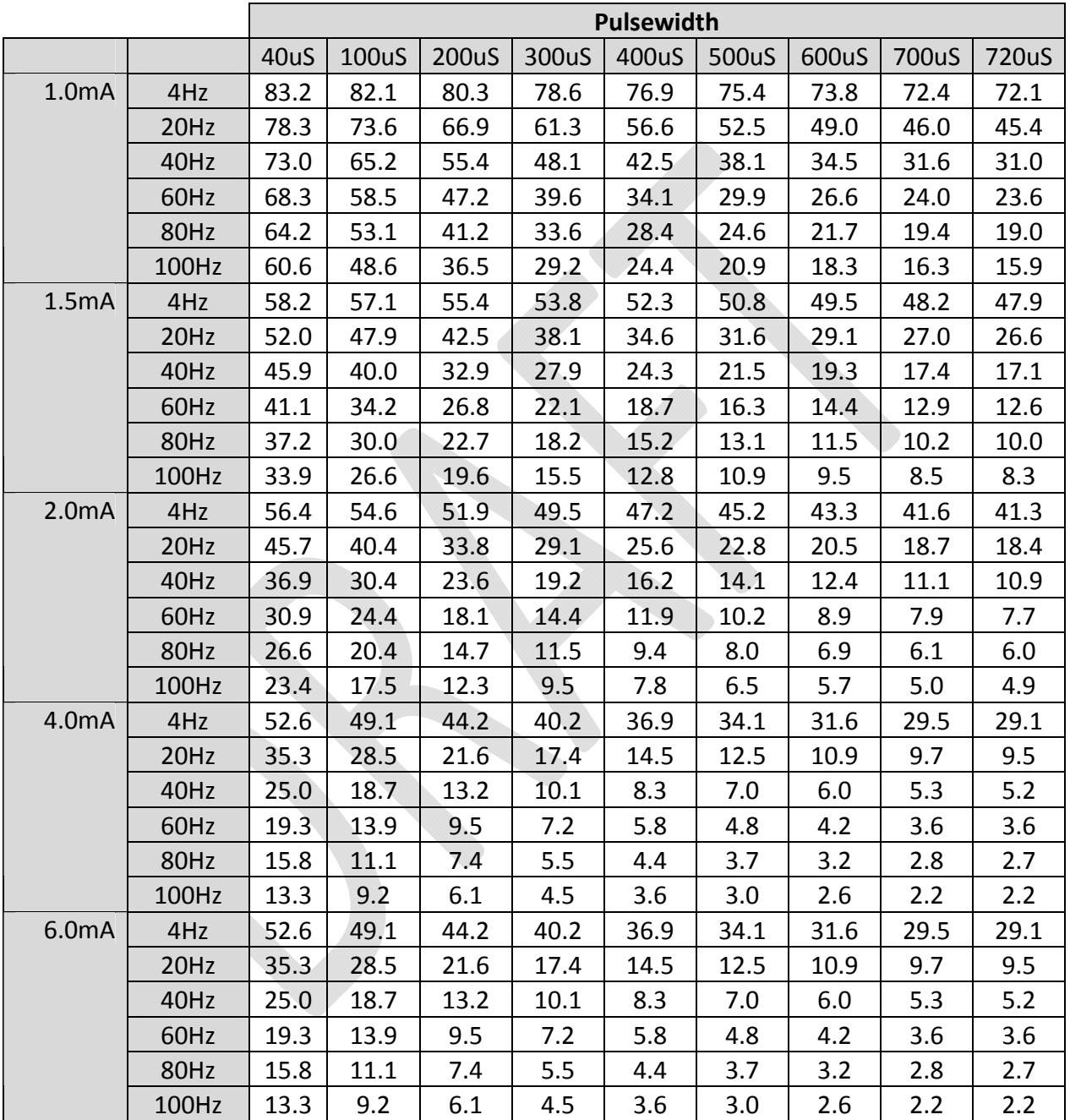

### **Table 4: Load Impedance = 2 Kohm**

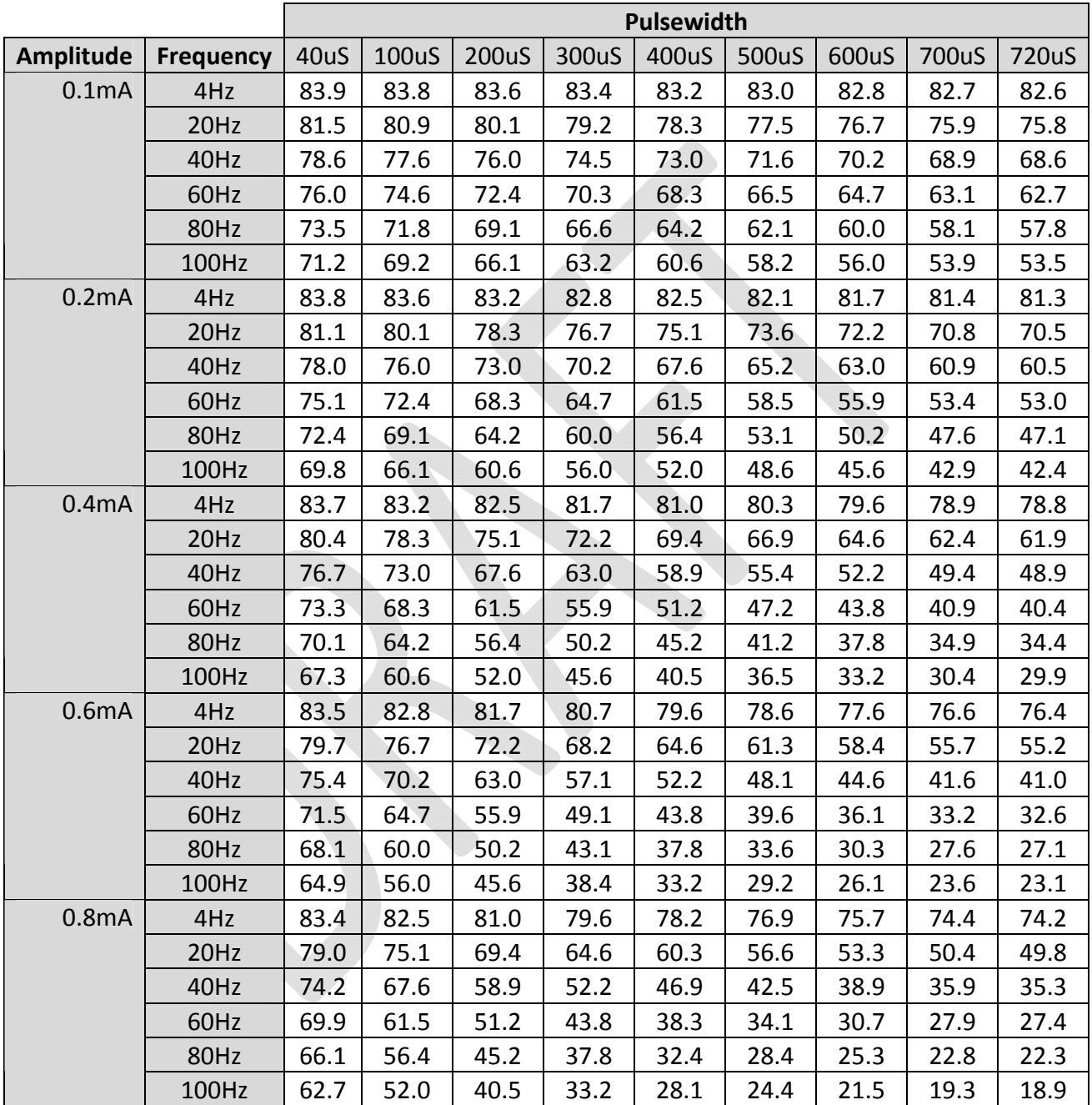

### **Table 4: Load Impedance = 2 Kohm (Continued)**

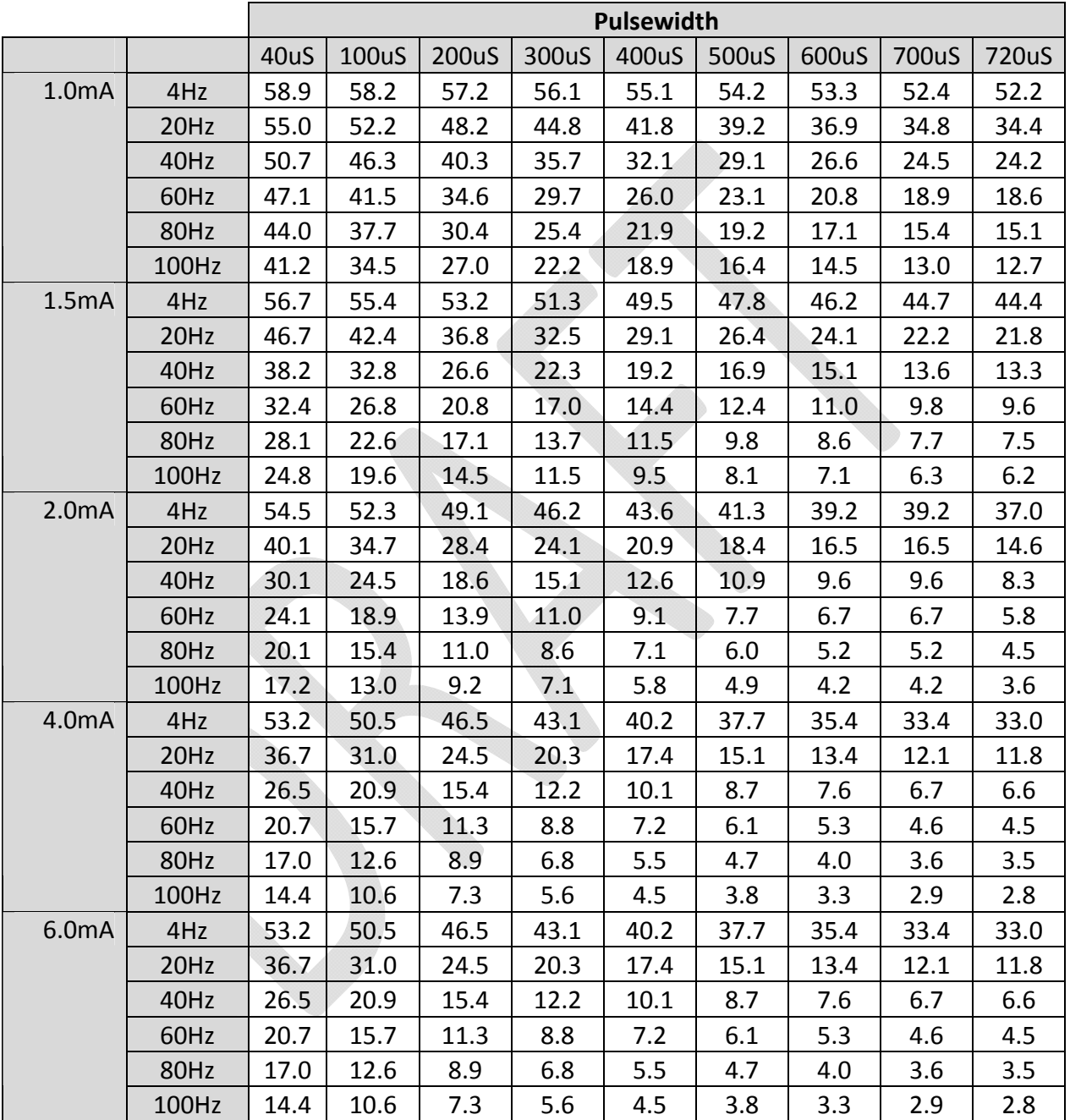

# **Appendix III: Troubleshooting**

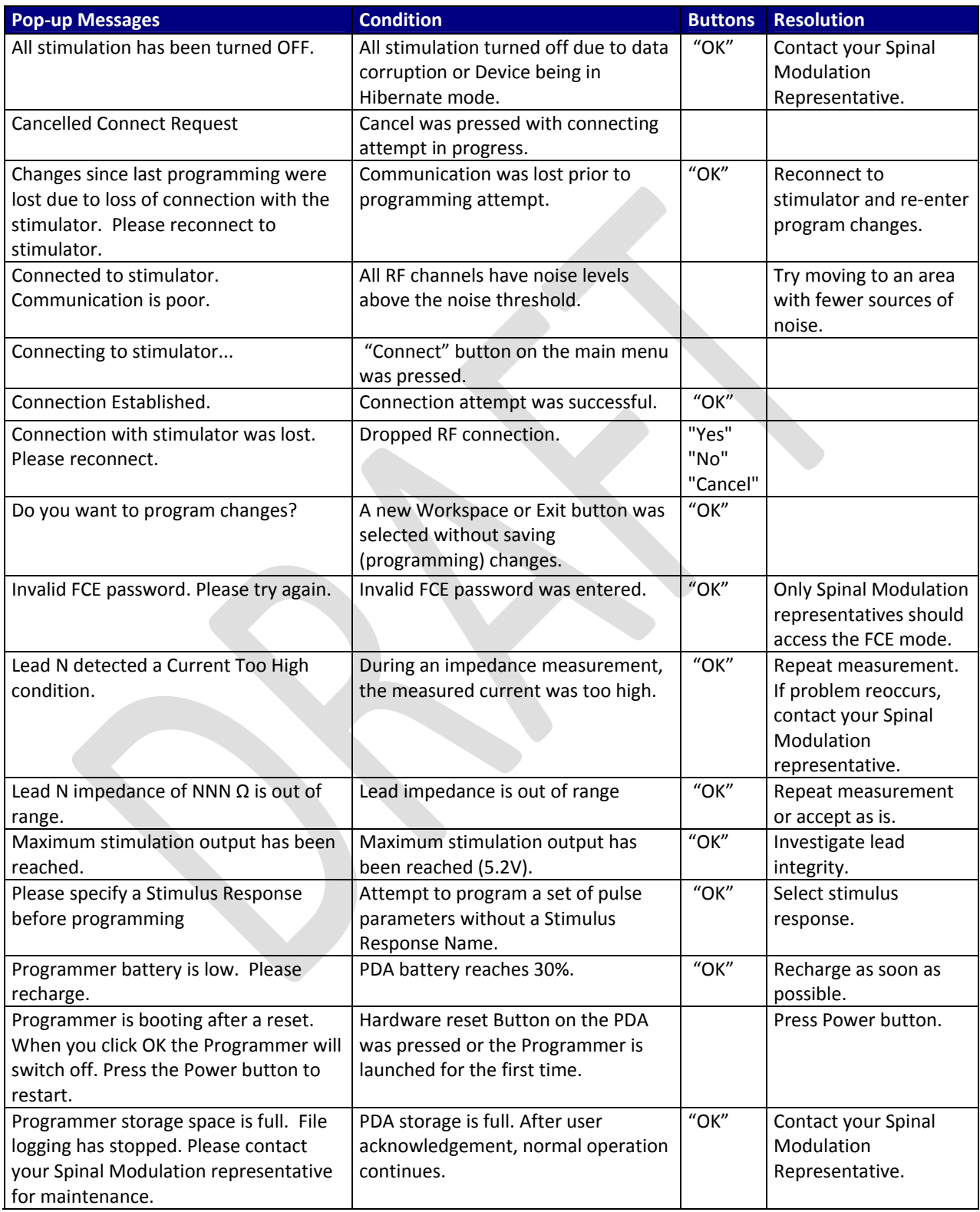

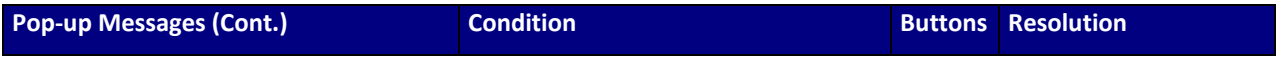

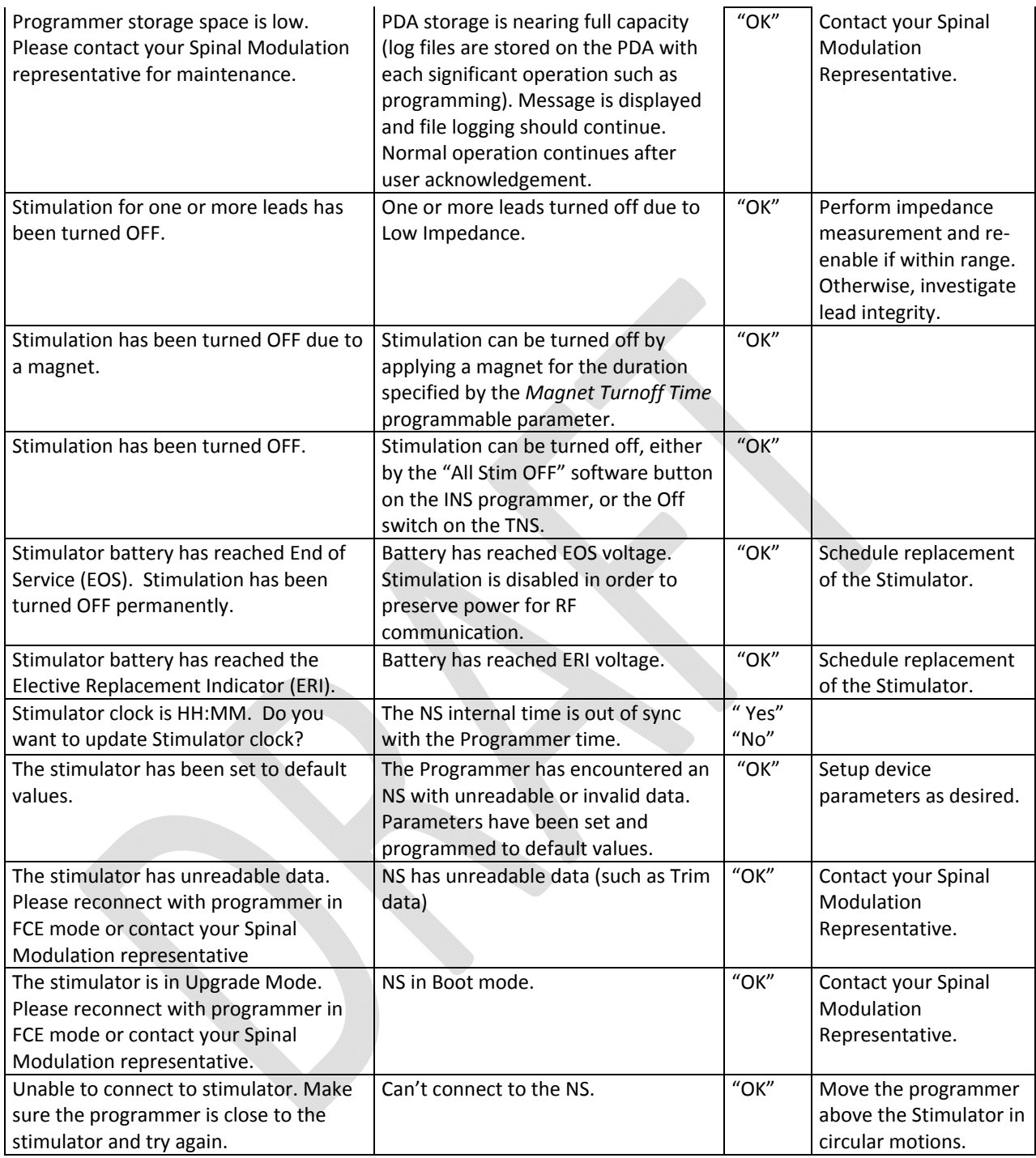

Error messages may contain additional troubleshooting information such as "*Error Code: 04‐ 123, BadParameterValue*". This is an aid for Spinal Modulation engineers to debug errors.